# **INSPIRON™**

# **SETUP-HANDBUCH**

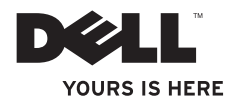

# **INSPIRON™**

**SETUP-HANDBUCH**

Modelle: DCME und DCMF

# **Anmerkungen, Vorsichtshinweise und Warnungen**

- **ANMERKUNG:** Eine ANMERKUNG macht auf wichtige Informationen aufmerksam, mit denen Sie den Computer besser einsetzen können.
- **VORSICHTSHINWEIS: Mit einem VORSICHTSHINWEIS wird auf mögliche Schäden an der Hardware oder auf möglichen Datenverlust hingewiesen und erläutert, wie Sie dieses Problem vermeiden können.**
- **WARNUNG: Eine WARNUNG weist auf Gefahren hin, die zu Sachschäden, Personenschäden oder zum Tod führen können.**

Wenn Sie einen Dell™-Computer der Serie n erworben haben, treffen die in diesem Dokument enthaltenen Verweise auf Microsoft® Windows®-Betriebssysteme nicht zu.

#### **Irrtümer und technische Änderungen vorbehalten.**

#### **© 2009 Dell Inc. Alle Rechte vorbehalten.**

\_\_\_\_\_\_\_\_\_\_\_\_\_\_\_\_\_\_

Die Vervielfältigung oder Wiedergabe dieser Unterlagen in jeglicher Weise ohne schriftliche Genehmigung von Dell Inc. ist strengstens untersagt.

In diesem Text verwendete Marken: Dell, das DELL-Logo, *YOURS IS HERE*, *Inspiron*, *Dell On Call* und DellConnect sind Marken von Dell Inc.; *Intel*, Pentium und *Celeron* sind eingetragene Marken und *Core* ist eine Marke von Intel Corporation in den USA und anderen Ländern; *AMD*, *AMD Sempron*, *AMD Athlon* und *AMD Phenom* sind Marken von Advanced Micro Devices, Inc; Microsoft, *Windows*, *Windows Vista* und das Logo der *Windows Vista*-Startschaltfläche sind entweder Marken oder eingetragene Marken der Microsoft Corporation in den USA und/oder anderen Ländern; Blu-ray Disc ist eine Marke von Bluray Disc Association; Bluetooth ist eine eingetragene Marke von Bluetooth SIG, Inc. und wird von Dell unter Lizenz verwendet.

Alle anderen in dieser Dokumentation genannten Marken und Handelsbezeichnungen sind Eigentum der jeweiligen Hersteller und Firmen. Dell Inc. erhebt keine Besitzrechte auf Marken und Handelsbezeichnungen mit Ausnahme der eigenen.

**Februar 2009 Teilenr. K464N Rev. A00**

# **Inhalt**

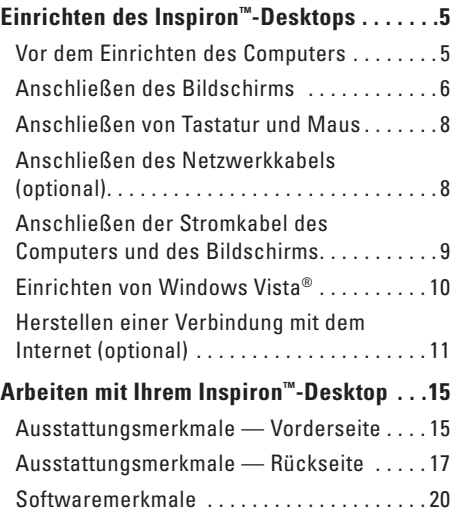

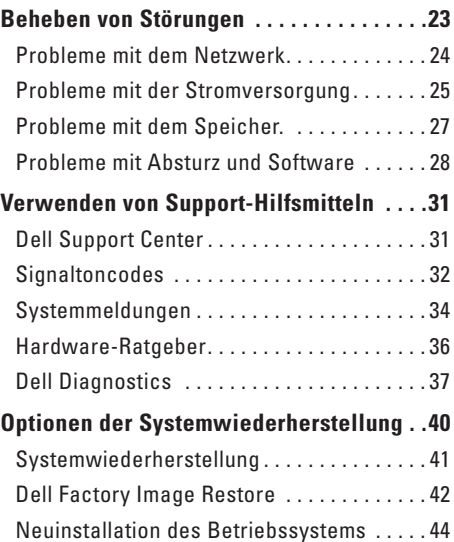

#### **Inhalt**

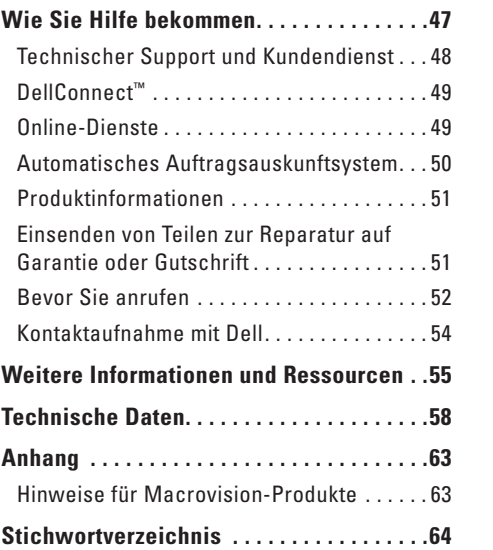

# <span id="page-6-0"></span>**Einrichten des Inspiron™-Desktops**

Dieser Abschnitt enthält Informationen über das Einrichten Ihres Inspiron 535/537/545/546- Desktops und das Anschließen von Peripheriegeräten.

**WARNUNG: Bevor Sie gemäß den in diesem Abschnitt beschriebenen Anleitungen verfahren, lesen Sie zunächst die Sicherheitshinweise in der entsprechenden Dokumentation, die im Lieferumfang Ihres Computers enthalten ist. Zusätzliche Informationen zur bestmöglichen Einhaltung der Sicherheitsrichtlinien finden Sie auf der Homepage zur Richtlinienkonformität unter www.dell.com/regulatory\_compliance.**

# **Vor dem Einrichten des Computers**

Vergewissern Sie sich beim Aufstellen des Computers, dass die Stromquelle, an die er angeschlossen wird, gut zugänglich ist. Achten Sie auf eine ausreichende Belüftung und stellen Sie den Computer auf eine ebene Oberfläche.

Eine Einschränkung des Luftstroms in der Umgebung des Computers kann zu dessen Überhitzung führen. Um eine Überhitzung zu vermeiden, sollten Sie sicherstellen, dass Sie auf der Rückseite des Computers einen Abstand von mindestens 10,2 cm (4 Zoll) und auf allen anderen Seiten einen Abstand von mindestens 5,1 cm (2 Zoll) einhalten. Stellen Sie den Computer im eingeschalteten Zustand niemals in einen geschlossenen Raum wie beispielsweise in einen Schrank oder eine Schublade.

# <span id="page-7-0"></span>**Anschließen des Bildschirms**

Ihr Computer verfügt über einen integrierten VGA-Videoanschluss. Sie können diesen Anschluss verwenden, um den Bildschirm anzuschließen.

**ANMERKUNG:** Wenn Sie einen Computer mit einer optionalen separaten Grafikkarte erworben haben, ist möglicherweise auch ein DVI- oder ein HDMI-Anschluss vorhanden.

Die folgende Tabelle hilft Ihnen dabei, die Anschlüsse an Ihrem Bildschirm und Computer zu identifizieren, so dass Sie den richtigen Anschlusstyp auswählen können.

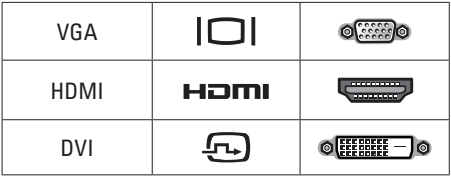

Schließen Sie den Bildschirm entweder mithilfe des VGA-Anschlusses, des HDMI-Anschlusses oder des DVI-Anschlusses an.

- • Der VGA-Anschluss überträgt nur Videosignale für Anzeigegeräte wie Bildschirme und Projektoren.
- Der HDMI-Anschluss ist ein digitaler Hochleistungsanschluss, der Video- und Audiosignale für Anzeigegeräte wie Fernseher und Bildschirme mit integrierten Lautsprechern überträgt.

#### **Anschließen mithilfe des VGA-Anschlusses**

Schließen Sie den Bildschirm mit einem VGA-Kabel an (mit blauen Steckern an beiden Enden).

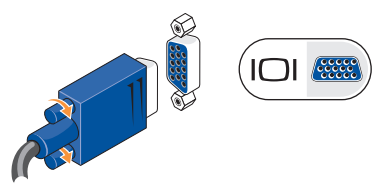

#### **Anschließen mithilfe des HDMI-Anschlusses**

Wenn Ihr Bildschirm über einen DVI-Anschluss verfügt, verwenden Sie ein DVI-Kabel (mit weißen Steckern an beiden Enden) mit einem HDMI-DVI-Adapter.

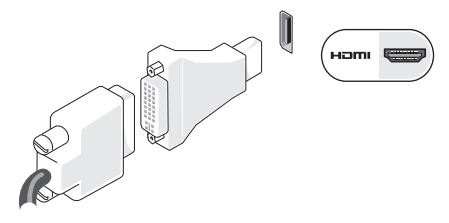

**ANMERKUNG:** HDMI-DVI-Adapter können Sie auf der Dell-Website **www.dell.com** erwerben.

#### **Anschließen mithilfe des DVI-Anschlusses**

Wenn Ihr Bildschirm über einen VGA-Anschluss verfügt, verwenden Sie ein VGA-Kabel (mit blauen Steckern an beiden Enden) mit einem DVI-VGA-Adapter.

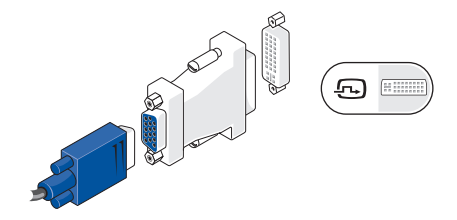

**ANMERKUNG:** DVI-VGA-Adapter können Sie auf der Dell-Website **www.dell.com** erwerben.

# <span id="page-9-0"></span>**Anschließen von Tastatur und Maus**

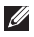

**ANMERKUNG:** Die tatsächliche Position der Anschlüsse kann von der Darstellung abweichen.

Verwenden Sie die USB-Anschlüsse auf der Rückseite des Computers, um eine USB-Tastatur sowie eine USB-Maus anzuschließen.

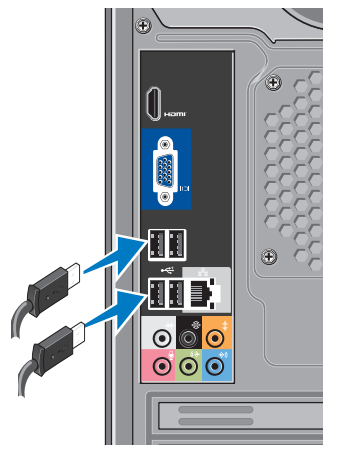

# **Anschließen des Netzwerkkabels (optional)**

**ANMERKUNG:** Die tatsächliche Position der Anschlüsse kann von der Darstellung abweichen.

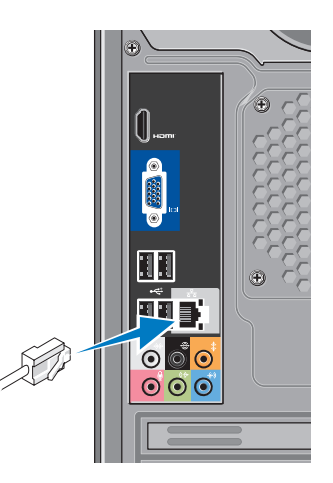

<span id="page-10-0"></span>Um die Einrichtung Ihres Computers abschließen zu können, ist keine Netzwerkverbindung erforderlich. Wenn Sie jedoch über eine bestehende Netzwerk- oder Internetverbindung über Kabel verfügen (wie zum Beispiel ein Kabelmodem oder eine Ethernet-Buchse), können Sie diese jetzt verbinden. Verwenden Sie ausschließlich ein Ethernet-Kabel (RJ45-Anschluss). Schließen Sie kein Telefonkabel (RJ11-Anschluss) an den Netzwerkanschluss an.

Um den Computer an ein Netzwerk oder Breitbandgerät anzuschließen, müssen Sie ein Ende des Netzwerkkabels entweder an einen Netzwerkanschluss oder an ein Breitbandgerät anschließen. Schließen Sie das andere Ende des Netzwerkkabels an den Netzwerkadapteranschluss auf der Rückseite des Computers an. Wenn das Netzwerkkabel mit einem Klicken einrastet, ist es richtig angeschlossen.

### **Anschließen der Stromkabel des Computers und des Bildschirms**

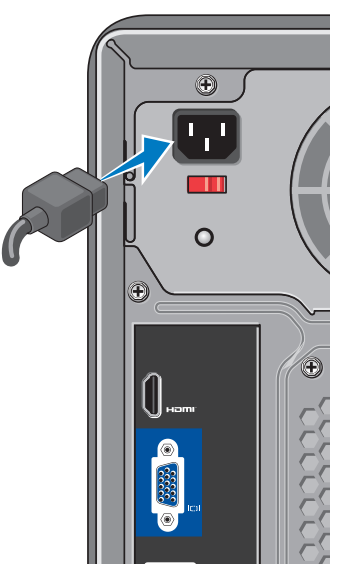

# <span id="page-11-0"></span>**Drücken Sie auf den Betriebsschalter Ihres Computers und Bildschirms.**

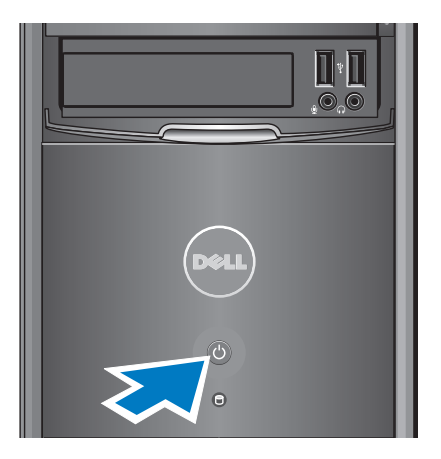

# **Einrichten von Windows Vista®**

Wenn Sie Windows Vista erstmalig einrichten, folgen Sie den Anweisungen auf dem Bildschirm. Diese Schritte sind obligatorisch und können bis zu 15 Minuten in Anspruch nehmen. Mithilfe der Bildschirme werden Sie durch verschiedene Schritte geführt, darunter das Akzeptieren von Lizenzvereinbarungen, das Festlegen von Einstellungen und das Einrichten einer Internetverbindung.

#### **VORSICHTSHINWEIS: Der Setup-**

**Vorgang des Betriebssystems darf nicht unterbrochen werden. Dies könnte dazu führen, dass Ihr Computer betriebsunfähig wird.**

# <span id="page-12-0"></span>**Herstellen einer Verbindung mit dem Internet (optional)**

**ANMERKUNG:** Die ISPs und deren  $\mathscr{U}$ Angebote sind länderspezifisch verschieden.

Um eine Verbindung mit dem Internet herstellen zu können, benötigen Sie ein externes Modem oder eine Netzwerkverbindung sowie einen Internetdienstanbieter (ISP). Der ISP stellt eine oder mehrere der folgenden Optionen für Internetverbindungen bereit:

- • DSL-Verbindungen für einen Hochgeschwindigkeits-Internetzugang über eine vorhandene Telefonleitung oder einen Mobiltelefondienst. Bei einer DSL-Verbindung ist es möglich, auf das Internet zuzugreifen und gleichzeitig auf derselben Leitung zu telefonieren.
- • Kabelmodemverbindungen für einen Hochgeschwindigkeits-Internetzugang über den örtlichen Kabel-TV-Anschluss.
- • Satellitenmodemverbindungen für einen Hochgeschwindigkeits-Internetzugang über ein Satellitenfernsehsystem.
- • DFÜ-Verbindungen für einen Internetzugang über eine Telefonleitung. DFÜ-Verbindungen sind deutlich langsamer als DSL- oder Kabel-/Satellitenmodemverbindungen. Ihr Computer ist nicht mit einem integrierten Modem ausgestattet. Um DFÜ-Verbindungen herstellen zu können, benötigt dieser Computer ein optionales USB-Modem.
- • Wireless-LAN-Verbindungen (W-LAN) für einen Internetzugang mithilfe der WiFi 802.11-Technologie. Für die Unterstützung von Wireless-LAN sind optionale interne Komponenten erforderlich, die je nachdem, welche Ausstattungsmerkmale Sie zum Zeitpunkt des Erwerbs festgelegt hatten, entweder auf Ihrem Computer installiert sind oder nicht.

**ANMERKUNG:** Sollten ein externes USB-Modem oder ein WLAN-Adapter nicht Bestandteil Ihrer ursprünglichen Bestellung gewesen sein, sind diese auf der Website von Dell unter **dell.com** erhältlich.

#### **Einrichten einer kabelgebundenen Internetverbindung**

Wenn Sie eine DFÜ-Verbindung nutzen, schließen Sie das Telefonkabel an das externe USB-Modem (optional) und an die Telefonbuchse an, bevor Sie die Internetverbindung einrichten. Wenn Sie eine DSL-Verbindung oder eine Kabel-/ Satellitenmodemverbindung verwenden, fordern Sie bei Ihrem ISP oder Mobiltelefondienst Anweisungen für die Einrichtung an.

#### **Einrichten einer Wireless-Internetverbindung**

Bevor Sie die Wireless-Internetverbindung nutzen können, müssen Sie eine Verbindung zu Ihrem Wireless-Router herstellen. So richten Sie eine Verbindung zu einem Wireless-Router ein:

- **1.** Speichern und schließen Sie alle geöffneten Dateien und beenden Sie alle geöffneten Programme.
- **2.** Klicken Sie auf Start **↔ → Verbindung herstellen**.
- **3.** Folgen Sie den Anweisungen auf dem Bildschirm, um das Setup abzuschließen.

#### **Einrichten der Internetverbindung**

So richten Sie eine Internetverbindung über die auf dem Desktop bereitgestellte Internetdienstanbieter-Verknüpfung ein:

- **1.** Speichern und schließen Sie alle geöffneten Dateien und beenden Sie alle geöffneten Programme.
- **2.** Doppelklicken Sie auf das Symbol für den Internetdienstanbieter auf dem Microsoft® Windows®-Desktop.
- **3.** Folgen Sie den Anweisungen auf dem Bildschirm, um den Setup-Vorgang abzuschließen.

Führen Sie die Schritte im folgenden Abschnitt aus, wenn auf dem Desktop kein Symbol für einen Internetdienstanbieter vorhanden ist oder wenn Sie eine Internetverbindung mit einem anderen Internetdienstanbieter einrichten möchten.

- **ANMERKUNG:** Wenn Sie keine  $\mathscr{M}$ Internetverbindung herstellen können, obwohl dies bereits zu einem früheren Zeitpunkt möglich war, liegt möglicherweise eine Störung auf Seiten des Internetdienstanbieters vor. Wenden Sie sich an den Internetdienstanbieter, um Informationen über den Dienststatus zu erhalten, oder versuchen Sie später noch einmal, eine Verbindung herzustellen.
- **ANMERKUNG:** Halten Sie Ihre ISP- $\mathscr{M}$ Informationen griffbereit. Falls Sie noch keinen Internetdienstanbieter haben, können Sie über den Assistenten **Mit dem Internet verbinden** einen Internetdienstanbieter auswählen.
- **1.** Speichern und schließen Sie alle geöffneten Dateien und beenden Sie alle geöffneten Programme.
- **2.** Klicken Sie auf **Start** → **Systemsteuerung**.
- **3.** Klicken Sie unter **Netzwerk und Internet** auf **Mit dem Internet verbinden**.

Das Fenster **Mit dem Internet verbinden** wird angezeigt.

- **4.** Klicken Sie entweder auf **Breitband (PPPoE)** oder **DFÜ**, je nachdem, welche Art von Verbindung Sie herstellen möchten:
	- Wählen Sie **Breitband**, wenn Sie eine DSL-, Satellitenmodem-, Kabelmodemoder Bluetooth® Wireless Technologie-Verbindung verwenden möchten.
	- Wählen Sie **DFÜ**, wenn Sie ein optionales USB-DFÜ-Modem oder ISDN verwenden.

#### **Einrichten des Inspiron™-Desktops**

- **ANMERKUNG:** Wenn Sie sich unsicher sind, welchen Verbindungstyp Sie wählen sollen, klicken Sie auf **Entscheidungshilfe** oder wenden Sie sich an Ihren Internetdienstanbieter.
- **5.** Folgen Sie den Anweisungen auf dem Bildschirm und verwenden Sie die von Ihrem Internetdienstanbieter bereitgestellten Informationen für das Einrichten einer Verbindung, um den Setup-Vorgang abzuschließen.

# <span id="page-16-0"></span>**Arbeiten mit Ihrem Inspiron™-Desktop**

Ihr Computer verfügt über verschiedene Anzeigen und Tasten, die Informationen bereitstellen und Ihnen ermöglichen, häufige Aufgaben auszuführen. Sie haben weiterhin die Möglichkeit, zusätzliche Geräte über die Anschlüsse Ihres Computers anzuschließen.

**Ausstattungsmerkmale — Vorderseite**

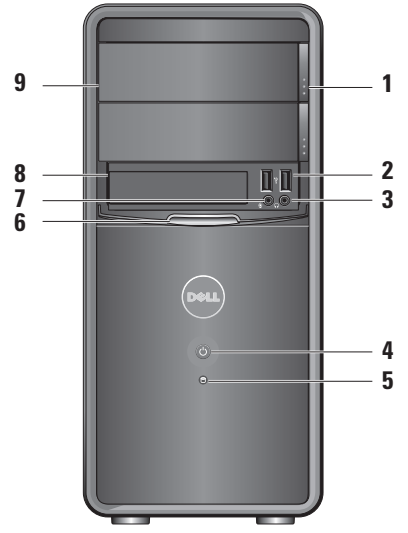

- **1 Auswurftaste des optischen Laufwerks (2) —** Drücken Sie die Auswurftaste, um das optische Laufwerk zu öffnen.
- **2**  $\left| \cdot \right|$  USB 2.0-Anschlüsse (2) Für die Verbindung mit USB-Geräten wie beispielsweise Flash-Speicherkarten, Digitalkameras und MP3-Playern.
- **3 Kopfhöreranschluss** Zum Anschließen von Kopfhörern.
	- **ANMERKUNG:** Verwenden Sie den  $\mathscr{M}$ Audioausgang auf der Rückseite des Computers, um ein Lautsprecheroder Soundsystem anzuschließen.
- **4 Betriebsschalter** Drücken Sie den Betriebsschalter, um den Computer ein- oder auszuschalten. Die Anzeige in der Mitte dieser Taste zeigt den Betriebszustand an:
	- Stetig weiß leuchtend Zeigt an, dass der Computer eingeschaltet ist.
	- • Blinkendes gelbes Licht Zeigt ein mögliches Problem mit der Systemplatine an.
	- • Stetig gelb leuchtend Der Computer befindet sich im Ruhemodus.
	- • Die Betriebsanzeige ist aus Der Computer ist ausgeschaltet oder wird nicht mit Strom versorgt.
- **5 Aktivitätsanzeige für die Festplatte —** Die Aktivitätsanzeige für die Festplatte leuchtet, wenn der Computer Daten von der Festplatte liest oder Daten auf die Festplatte schreibt.
- <span id="page-18-0"></span>**6 FlexBay-Blende —** Öffnen Sie die FlexBay-Blende, um auf das FlexBay-Laufwerk zugreifen zu können.
- **7 Mikrofonanschluss Zum Anschließen eines Mikrofons zur Stimmaufnahme oder zum Anschließen eines Audiokabels für eine Audioaufnahme.**
- **8 FlexBay** Unterstützt einen Mediakartenleser oder ein zusätzliches Festplattenlaufwerk.
- **9 Blende für das optische Laufwerk (2) —** Diese Blende deckt das optische Laufwerk ab. Mithilfe des optischen Laufwerks können Sie CDs, DVDs und Blu-ray Discs™ wiedergeben.

### **Ausstattungsmerkmale — Rückseite**

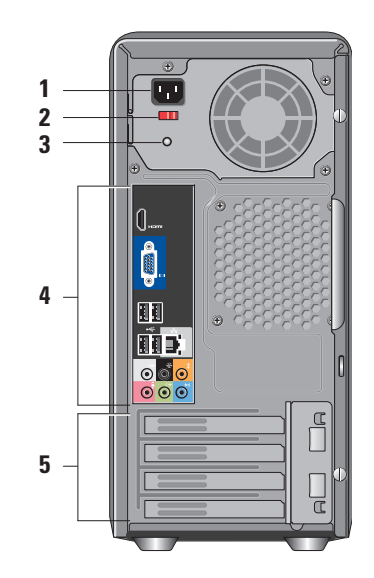

- **1 Netzanschluss** Zum Anschluss des Netzkabels. Position kann abweichen.
- **2 Spannungswahlschalter** Dient zur Auswahl der Betriebsspannung.
- **3 Diagnoseanzeige der Stromversorgung —** Zeigt den verfügbaren Strom für die Stromversorgung an.
	- • Grünes Licht Strom für Netzteil verfügbar.
	- • Keine Licht Kein Strom für Netzteil verfügbar oder fehlerhaftes Netzteil.
	- **ANMERKUNG:** Die Diagnoseanzeige der Stromversorgung ist bei einigen Modellen möglicherweise nicht verfügbar.
- **4 Anschlüsse auf der Rückseite**  Verbinden Sie USB-Geräte, Audiogeräte und sonstige Geräte mit dem entsprechenden Anschluss.

**5 Erweiterungskartensteckplätze —**  Anschlüsse für installierte PCI-Karten und PCI Express-Karten.

#### **Anschlüsse auf der Rückseite**

- **ANMERKUNG:** Möglicherweise sind nicht alle Anschlüsse auf der Rückseite Ihres Computers vorhanden. Einzelheiten finden Sie unter "Technische Daten" auf Seite [58](#page-59-1).
- **VGA-Videoanschluss** Zum **ICI SEE** Anschluss an den Bildschirm. Bei Computern mit einer Videokarte muss der Anschluss auf dieser Karte verwendet werden.
	- **HDMI-Videoanschluss** Zum Anschluss an den Bildschirm. Bei Computern mit einer Videokarte muss der Anschluss auf dieser Karte verwendet werden.

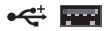

**USB 2.0-Anschlüsse (4) —** Für die Verbindung mit einem USB-Gerät wie beispielsweise einer Maus, einer Tastatur, einem Drucker, einem externen Laufwerk oder einem MP3-Player.

**Netzwerkanschluss und** 

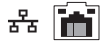

**Netzwerkanzeige —** Verbindet Ihren Computer mit einem Netzwerk- oder Breitbandgerät. Die Netzwerkaktivitätsanzeige blinkt, wenn der Computer Daten sendet oder empfängt. Ein hohes Aufkommen an Netzwerk-Datenverkehr hat möglicherweise zur Folge, dass diese Anzeige stetig leuchtet.

**Seitlicher L/R Surround-Anschluss (silberfarben) —** Zum Anschluss von Lautsprechern mit Surround Sound.

**Hinterer L/R Surround-Anschluss (schwarz) —** Zum Anschluss von mehrkanalfähigen Lautsprechern.

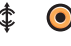

⑷

- **Center/Subwoofer-Anschluss (orange) —** Zum Anschluss eines **Subwoofers**
- **Mikrofonanschluss (rosa)** Zum  $\bullet$ Anschluss eines Mikrofons für Stimm- oder Audioeingabe in ein Sound- oder Telefonieprogramm.
- **Leitungsausgangsanschluss**  (← →  $\bullet$ **(grün) —** Zum Anschluss von Kopfhörern und Lautsprechern mit eingebautem Verstärker.
	- **Leitungseingangsanschluss (blau) —** Zum Anschluss von Geräten wie Kassettenrecorder oder CD-Player.

### <span id="page-21-0"></span>**Softwaremerkmale**

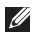

**ANMERKUNG:** Weitere Informationen über die in diesem Abschnitt beschriebenen Funktionen finden Sie im *Dell-Technologiehandbuch* auf Ihrer Festplatte oder auf der Dell-Support-Webseite unter **support.dell.com**.

#### **Produktivität und Kommunikation**

Sie können Ihren Computer u. a. dazu verwenden, Präsentationen, Broschüren, Glückwunschkarten, Handzettel und Tabellen zu erstellen. Sie können außerdem digitale Fotos und Bilder bearbeiten und anzeigen. Ihrer Bestellung können Sie entnehmen, welche Software bei Auslieferung auf Ihrem Computer installiert ist.

zugreifen, ein E-Mail-Konto einrich**j**en, Dateien<br>. **6** Nachdem Sie eine Verbindung mit dem Internet hergestellt haben, können Sie auf Websites hoch- und runterladen usw.

**5**

#### **Unterhaltung und Multimedia**

Sie können mithilfe Ihres Computers Videos anschauen, Spiele spielen, eigene CDs erstellen sowie Musik und Radio hören. Das optische Laufwerk des Computers unterstützt möglicherweise verschiedene Datenträgerformate einschließlich CDs, DVDs und Blu-ray Discs (falls diese Option beim Kauf ausgewählt wurde).

Sie können Bilder und Videodateien von tragbaren Geräten wie Digitalkameras und Mobiltelefonen herunterladen und kopieren. Optionale Softwareanwendungen ermöglichen Ihnen die Verwaltung und Erstellung von Audio- und Videodateien, die Sie anschließend auf Datenträger aufzeichnen, auf tragbaren Geräten wie MP3-Playern und Handheld-Unterhaltungsgeräten speichern oder direkt auf angeschlossenen Fernsehern, Projektoren und Heimkino-Anlagen abspielen und anzeigen können.

**1**

#### **Anpassen des Desktops**

#### Im Fenster **Darstellung und Sounds anpassen** können Sie Ihren Desktop individuell einrichten und verschiedene Einstellungen bezüglich Darstellung, Auflösung, Hintergrundbild,

Bildschirmschoner usw. ändern.

So rufen Sie das Fenster für die Eigenschaften der Anzeige auf:

- **1.** Klicken Sie mit der rechten Maustaste auf einen leeren Bereich des Desktops.
- **2.** Klicken Sie auf **Anpassen**, um das Fenster **Darstellung und Sounds anpassen** zu öffnen und Informationen zu den verfügbaren Anpassungsoptionen zu erhalten.

#### **Anpassen der Energieeinstellungen**

Mithilfe der Energieoptionen im Betriebssystem können Sie die Energieeinstellungen auf Ihrem Computer konfigurieren. Microsoft® Windows Vista® verfügt über drei Standardeinstellungen:

- **• Ausbalanciert** Diese Energieoption bietet bei Bedarf vollständige Leistung und spart Energie bei längerer Inaktivität.
- **• Energiesparmodus** Diese Energieoption spart Strom durch Herabsetzung der Systemleistung zur Maximierung der Lebensdauer des Computers und durch Verringerung des Energieverbrauchs über die gesamte Lebensdauer des Computers hinweg.
- **• Höchstleistung** Diese Energieoption bietet die höchste Systemleistung für den Computer, indem die Prozessortaktrate an Ihre Aktivitäten angepasst und die Systemleistung entsprechend maximiert wird.

#### **Sichern Ihrer Daten**

Es wird empfohlen, dass Sie in regelmäßigen Abständen Sicherungskopien der Dateien und Ordner auf Ihrem Computer erstellen. So sichern Sie Dateien:

- **1.** Klicken Sie auf **Start** → **Systemsteuerung**→ **System und Wartung**→ **Begrüßungscenter**→ **Dateien und Einstellungen übertragen**.
- **2.** Klicken Sie auf **Dateien sichern** oder **Computer sichern**.
- **3.** Klicken Sie im Dialogfeld **Benutzerkontensteuerung** auf **Weiter**  und befolgen Sie die Anweisungen des Assistenten für die **Dateisicherung**.

# <span id="page-24-0"></span>**Beheben von Störungen**

In diesem Abschnitt finden Sie Informationen zur Fehlerbehebung für Ihren Computer. Wenn sich das Problem mithilfe der folgenden Anweisungen nicht beheben lässt, finden Sie weitere Informationen unter "Support-Hilfsmittel verwenden" auf Seite [31](#page-32-1) oder "Kontaktaufnahme mit Dell" auf Seite [54](#page-55-1).

**WARNUNG: Die Computerabdeckung sollte nur von geschulten Kundendienstmitarbeitern entfernt werden. Im Service-Handbuch und auf der Dell Support-Webseite unter support.dell.com finden Sie erweiterte Serviceanleitungen und Anweisungen für die Fehlerbehebung.**

**WARNUNG: Bevor Sie Arbeiten im Inneren des Computers ausführen, lesen Sie zunächst die im Lieferumfang des Computers enthaltenen Sicherheitshinweise. Zusätzliche** 

**Informationen zur bestmöglichen Einhaltung der Sicherheitsrichtlinien finden Sie auf der Homepage zur Richtlinienkonformität unter www.dell. com/regulatory\_compliance.**

# <span id="page-25-0"></span>**Probleme mit dem Netzwerk**

#### **Wireless-Verbindungen**

#### **Die Netzwerkverbindung wurde unterbrochen**

— Der Wireless-Router ist offline oder Wireless wurde auf dem Computer deaktiviert.

- • Überprüfen Sie den Wireless-Router, um sicherzustellen, dass er eingeschaltet und mit Ihrer Datenquelle (Kabelmodem oder Netzwerk-Hub) verbunden ist.
- • Stellen Sie die Verbindung mit dem Wireless-Router wieder her:
	- a. Speichern und schließen Sie alle geöffneten Dateien und beenden Sie alle geöffneten Programme.
	- **b.** Klicken Sie auf Start  $\bigoplus$  → Verbindung **herstellen**.
	- c. Folgen Sie den Anweisungen auf dem Bildschirm, um das Setup abzuschließen.

#### **Kabelverbindungen**

#### **Die Netzwerkverbindung ist abgebrochen** — Das Netzwerkkabel ist lose oder beschädigt.

• Überprüfen Sie das Kabel, um sicherzustellen, dass es angeschlossen und nicht beschädigt ist.

Mit den Verbindungsintegritäts- und Netzwerkaktivitätsanzeigen auf dem integrierten Netzwerkanschluss können Sie überprüfen, ob die Verbindung hergestellt ist. Die Anzeigen stellen darüber hinaus Informationen zum Status bereit:

Verbindungsintegritätsanzeige

- • Grünes Licht Es besteht eine gute Verbindung zwischen einem Netzwerk mit 10/100 Mbit/s und dem Computer.
- • Aus (leuchtet nicht) Es wurde keine physische Verbindung zum Netzwerk festgestellt.

<span id="page-26-0"></span>Netzwerkaktivitätsanzeige

- • Gelbes blinkendes Licht Zeigt Aktivität im Netzwerk an.
- • Aus (leuchtet nicht) Zeigt an, dass keine Aktivität im Netzwerk stattfindet.

#### **ANMERKUNG: Die**

Verbindungsintegritätsanzeige auf dem Netzwerkanschluss gilt nur für die kabelgebundene Netzwerkverbindung. Die Verbindungsintegritätsanzeige stellt keine Informationen zum Status von Wireless-Verbindungen bereit.

# **Probleme mit der Stromversorgung**

**Die Betriebsanzeige ist aus** — Der Computer ist ausgeschaltet oder wird nicht mit Strom versorgt.

- • Schließen Sie das Stromkabel wieder an den Netzanschluss des Computers und an die Steckdose an.
- • Wenn der Computer an einer Steckerleiste angeschlossen ist, vergewissern Sie sich, dass die Steckerleiste an einer Steckdose angeschlossen und eingeschaltet ist. Entfernen Sie Überspannungsschutzgeräte, Steckerleisten und Verlängerungskabel, um festzustellen, ob sich der Computer ordnungsgemäß einschalten lässt.
- Stellen Sie sicher, dass an der Steckdose Spannung anliegt, indem Sie probeweise ein anderes Gerät wie beispielsweise eine Lampe anschließen.
- • Überprüfen Sie, ob die Diagnoseanzeige der Stromversorgung auf der Rückseite des

Computers leuchtet. Wenn die Anzeige nicht leuchtet, liegt möglicherweise ein Problem mit dem Netzteil oder dem Stromkabel vor.

**Die Betriebsanzeige leuchtet stetig weiß und der Computer reagiert nicht** — Der Bildschirm ist möglicherweise nicht angeschlossen oder eingeschaltet. Vergewissern Sie sich, dass der Bildschirm richtig angeschlossen ist. Schalten Sie ihn anschließend aus und danach wieder an.

#### **Die Betriebsanzeige leuchtet durchgehend gelb**

— Der Computer befindet sich im Ruhemodus. Drücken Sie eine Taste auf der Tastatur, verschieben Sie den Zeiger auf dem Trackpad oder eine angeschlossene Maus oder drücken Sie den Betriebsschalter, um zum Normalbetrieb zurückzukehren.

**Die Betriebsanzeige blinkt gelb** — Der Computer wird mit Strom versorgt, aber möglicherweise wurde ein Gerät fehlerhaft installiert oder es funktioniert nicht ordnungsgemäß. Möglicherweise müssen

Sie die Speichermodule entfernen und neu installieren (Informationen zum Entfernen und Austauschen von Speichermodulen finden Sie im Service-Handbuch auf der Dell Support-Webseite unter **support.dell.com**).

**Es treten Störungen auf, die den Empfang Ihres Computers behindern** — Ein unerwünschtes Signal erzeugt Störungen, indem es andere Signale unterbricht oder blockiert. Mögliche Ursachen von Störungen:

- • Strom-, Tastatur- und Mausverlängerungskabel.
- • Zu viele Geräte an einer Steckerleiste.
- • Mehrere Steckerleisten sind mit der gleichen Steckdose verbunden.

### <span id="page-28-0"></span>**Probleme mit dem Speicher.**

#### **Wenn ein Warnhinweis wegen unzureichenden Arbeitsspeichers angezeigt wird —**

- • Speichern und schließen Sie alle geöffneten Dateien, und beenden Sie alle geöffneten, nicht verwendeten Programme, um festzustellen, ob sich das Problem dadurch beheben lässt.
- • Informationen zu den Mindestanforderungen des Speichers finden Sie in der Softwaredokumentation. Installieren Sie ggf. zusätzlichen Speicher (siehe *Service-Handbuch* auf der Dell Support-Webseite unter **support.dell.com**).
- • Setzen Sie die Speichermodule erneut ein (siehe *Service-Handbuch* auf der Dell Support-Webseite unter **support.dell. com**), um sicherzustellen, dass Ihr Rechner erfolgreich mit dem Speicher kommuniziert.

#### **Andere Speicherprobleme treten auf** —

- • Stellen Sie sicher, dass Sie die Richtlinien für die Speicherinstallation befolgen (siehe *Service-Handbuch* auf der Dell Support-Webseite unter **support.dell.com**).
- • Überprüfen Sie die Kompatibilität Ihres Speichermoduls mit dem Computer. Ihr Computer unterstützt DDR2-Speicher. Weitere Informationen zu den vom Computer unterstützten Speichertypen finden Sie unter "Technische Daten" auf Seite [58.](#page-59-1)
- Führen Sie Dell Diagnostics aus (siehe "Dell Diagnostics" auf Seite [37](#page-38-1)).
- • Setzen Sie die Speichermodule erneut ein (siehe *Service-Handbuch* auf der Dell Support-Webseite unter **support.dell. com**), um sicherzustellen, dass Ihr Rechner erfolgreich mit dem Speicher kommuniziert.

# <span id="page-29-0"></span>**Probleme mit Absturz und Software**

#### **Der Computer kann nicht gestartet werden**

— Stellen Sie sicher, dass das Stromkabel ordnungsgemäß an den Computer und an die Steckdose angeschlossen ist.

#### **Wenn ein Programm nicht mehr reagiert** — Beenden Sie das Programm:

- **1.** Drücken Sie gleichzeitig die Tastenkombination <Strg><Umschalt><Esc>.
- **2.** Klicken Sie auf **Anwendungen**.
- **3.** Klicken Sie auf das Programm, das nicht mehr reagiert
- **4.** Klicken Sie auf **Task beenden**.

#### **Ein Programm stürzt wiederholt ab** —

Prüfen Sie die Softwaredokumentation. Falls erforderlich, deinstallieren Sie das Programm und installieren Sie es anschließend neu.

**ANMERKUNG:** Installationsanweisungen für Software finden Sie im Allgemeinen in der jeweiligen Dokumentation oder auf einer mitgelieferten CD.

**Der Computer reagiert nicht oder ein blauer Bildschirm wird angezeigt** —

#### **VORSICHTSHINWEIS: Es können Daten verloren gehen, wenn das Betriebssystem nicht heruntergefahren wird.**

Wenn der Computer nicht mehr reagiert und auch nicht durch Drücken einer Taste auf der Tastatur bzw. durch Bewegen der Maus aktiviert werden kann, halten Sie den Betriebsschalter mindestens acht bis zehn Sekunden lang gedrückt, bis der Computer ausgeschaltet wird. Starten Sie anschließend den Computer neu.

#### **Ein Programm wurde für eine frühere Betriebssystemversion von Microsoft® Windows® entwickelt —**

Führen Sie den Programmkompatibilitäts-Assistenten aus. Der Programmkompatibilitäts-Assistent konfiguriert ein Programm für eine Umgebung, die Betriebssystemumgebungen ohne Windows Vista® ähnelt.

- **1.** Klicken Sie auf **Start** → **Systemsteuerung**→ **Programme**→ **Ältere Programme mit dieser Windows-Version verwenden**.
- **2.** Klicken Sie auf der Begrüßungsseite auf **Weiter**.
- **3.** Folgen Sie den Anweisungen auf dem Bildschirm.

#### **Andere Probleme mit der Software** —

- • Erstellen Sie unverzüglich eine Sicherungskopie Ihrer Dateien.
- • Verwenden Sie ein Viren-Erkennungsprogramm, um die Festplatte oder CDs zu überprüfen.
- • Speichern und schließen Sie alle geöffneten Dateien oder Programme und fahren Sie den Computer über das Menü Start **A** herunter.
- • Prüfen Sie die Softwaredokumentation oder holen Sie vom Softwarehersteller Informationen zur Problembehandlung ein:
	- Stellen Sie sicher, dass das Programm mit dem auf dem Computer installierten Betriebssystem kompatibel ist.
	- Vergewissern Sie sich, dass der Computer die Mindesthardwareanforderungen erfüllt, die zum Ausführen der Software notwendig sind. Informationen dazu finden Sie in der Softwaredokumentation.

**Beheben von Störungen**

- Stellen Sie sicher, dass das Programm richtig installiert und konfiguriert ist.
- Stellen Sie sicher, dass kein Konflikt zwischen den Gerätetreibern und dem Programm vorliegt.
- Wenn notwendig, deinstallieren Sie das Programm und installieren Sie es anschließend neu.

# <span id="page-32-1"></span><span id="page-32-0"></span>**Verwenden von Support-Hilfsmitteln**

# **Dell Support Center**

Im Dell Support Center finden Sie die Service-, Support- und systemspezifischen Informationen, die Sie benötigen. Nähere Informationen über das Dell Support Center und die verfügbaren Support-Hilfsmittel finden Sie durch Klicken auf die Registerkarte **Services** auf der Seite **support.dell.com**.

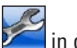

Klicken Sie auf das Symbol in der

Taskleiste, um die Anwendung zu starten. Auf der Startseite finden Sie Verknüpfungen zu den folgenden Bereichen:

• Selbsthilfe (Beheben von Störungen, Sicherheit, Systemleistung, Netzwerk/ Internet, Sicherung/Wiederherstellung und Windows Vista®)

- • Warnmeldungen (Warnmeldungen des technischen Supports, die für Ihren Computer relevant sind)
- • Unterstützung von Dell (Technischer Support mit DellConnect™, Kundendienst, Schulungen und Lernprogramme, direkte Anleitung mit Dell on Call™ und Online-Überprüfung mit PC CheckUp)
- • Informationen zu Ihrem Computer (Systemdokumentation, Garantieinformationen, Systeminformationen, Upgrades und Zubehör)

Oben auf der Startseite des Dell Support Centers werden die Modellnummer des Computers sowie die Service-Tag-Nummer und der Express-Servicecode angezeigt.

Weitere Informationen über das Dell Support Center finden Sie im Dell-Technologiehandbuch auf Ihrem Computer oder auf der Dell-Support-Webseite unter **support.dell.com**.

<span id="page-33-0"></span>**WARNUNG: Um Stromschlägen, Verletzungen durch bewegliche Lüfterflügel oder sonstigen unerwarteten Verletzungen vorzubeugen, trennen Sie Ihren Computer immer erst vom Stromnetz, bevor Sie die Abdeckung abnehmen.**

# **Signaltoncodes**

Während des Startvorgangs gibt der Computer möglicherweise eine sich wiederholende Folge von Signaltönen aus. Diese helfen bei der Problembehebung, wenn auf dem Bildschirm keine Fehlermeldungen oder Probleme angezeigt werden können.

**ANMERKUNG:** Informationen zum Austausch von Teilen finden Sie im Service-Handbuch auf der Dell-Support-Webseite unter **support.dell.com**.

**Ein Signalton** — BIOS ROM checksum failure (ROM-BIOS-Prüfsummenfehler). Possible motherboard failure (Möglicher Fehler der Hauptplatine)

Wenden Sie sich an Dell (siehe "Kontaktaufnahme mit Dell" auf Seite [54](#page-55-1)).

**Zwei Signaltöne** — No RAM Detected (Kein RAM gefunden)

• Entfernen Sie die Speichermodule, installieren Sie ein Modul neu und starten Sie den Computer neu. Wenn der Computer normal startet, installieren Sie jedes Modul neu, bis Sie ein fehlerhaftes Modul identifiziert oder alle Module fehlerfrei neu installiert haben.

- • Installieren Sie nach Möglichkeit Speichermodule eines einheitlichen Typs in Ihrem Computer.
- Wenn das Problem weiterhin besteht. wenden Sie sich an Dell (siehe "Kontaktaufnahme mit Dell" auf Seite [54\)](#page-55-1).

**Drei Signaltöne** — Possible motherboard failure (Möglicher Fehler der Hauptplatine)

Wenden Sie sich an Dell (siehe "Kontaktaufnahme mit Dell" auf Seite [54](#page-55-1)).

**Vier Signaltöne** — RAM Read/Write failure (RAM-Lese-/Schreibfehler)

• Stellen Sie sicher, dass keine speziellen Sockelanforderungen für Speichermodule/ Speicheranschlüsse bestehen (siehe

Service-Handbuch auf der Dell-Support-Webseite unter **support.dell.com**).

- • Überprüfen Sie, ob die von Ihnen installierten Speichermodule mit dem Computer kompatibel sind.
- • Wenn das Problem weiterhin besteht, wenden Sie sich an Dell (siehe Kontaktaufnahme mit Dell" auf Seite [54\)](#page-55-1).

**Fünf Signaltöne** — Real Time Clock Failure (Fehler der Echtzeituhr)

Tauschen Sie die Batterie aus.

**Sechs Signaltöne** — Video BIOS Test Failure (Fehler beim Testen des Video-BIOS)

Wenden Sie sich an Dell (siehe Kontaktaufnahme mit Dell" auf Seite [54](#page-55-1)).

**Sieben Signaltöne** (nur Inspiron 535 und 545) — CPU Failure (CPU-Fehler)

Wenden Sie sich an Dell (siehe ..Kontaktaufnahme mit Dell" auf Seite [54](#page-55-1)).

# <span id="page-35-0"></span>**Systemmeldungen**

Wenn der Computer ein Problem oder einen Fehler feststellt, zeigt er ggf. eine Systemmeldung an, die Ihnen dabei hilft, die Ursache des Problems und die zu seiner Behebung erforderlichen Maßnahmen zu bestimmen.

**ANMERKUNG:** Wenn eine angezeigte Meldung in den folgenden Beispielen nicht aufgeführt ist, lesen Sie in der Dokumentation zum Betriebssystem oder Programm nach, das beim Auftreten der Störung ausgeführt wurde. Weitere Hilfestellungen finden Sie im *Service-Handbuch* auf der Dell-Support-Webseite unter **support.dell.com** oder unter "Kontaktaufnahme mit Dell" auf Seite [54](#page-55-1).

**Alert! Previous attempts at booting this system have failed at checkpoint [nnnn] For help in resolving this problem, please note this checkpoint and contact Dell Technical Support (Achtung! Vorherige Startversuche** 

**dieses Systems sind beim Prüfeintrag [nnnn] fehlgeschlagen. Hilfe zu diesem Problem finden Sie beim Technischen Support von Dell. Notieren Sie dazu diesen Prüfeintrag.**) — Der Computer konnte die Startroutine dreimal in Folge wegen des gleichen Fehlers nicht durchführen. Weitere Hilfestellungen finden Sie unter "Kontaktaufnahme mit Dell" auf Seite [54](#page-55-1).

#### **CMOS checksum error (CMOS-**

**Prüfsummenfehler)** — Possible motherboard failure or RTC battery low. (Möglicher Fehler der Hauptplatine oder geringe Ladung der Echtzeituhr-Batterie.) Knopfzellenbatterie muss ersetzt werden. Weitere Hilfestellungen finden Sie im *Service-Handbuch* auf der Dell-Support-Webseite unter **support.dell.com** oder unter "Kontaktaufnahme mit Dell" auf Seite [54](#page-55-1).

**CPU fan failure (Ausfall des CPU-Lüfters)** — Der Prozessorlüfter ist ausgefallen. CPU-Lüfter muss ausgetauscht werden. Weitere Informationen finden Sie im *Service-Handbuch* auf der Dell-Support-Webseite unter **support.dell.com**.
## **Hard-disk drive failure**

**(Festplattenlaufwerkfehler)** — Möglicher Festplattenfehler während des HDD POST (Weitere Hilfestellungen erhalten Sie unter "Kontaktaufnashme mit Dell" auf Seite [54](#page-55-0)).

#### **Hard-disk drive read failure (Fehler beim Lesen vom Festplattenlaufwerk)** — Möglicher Festplattenfehler während des Festplattentests beim Starten. (Weitere Hilfestellungen erhalten Sie unter Kontaktaufnahme mit Dell" auf Seite [54](#page-55-0)).

**Keyboard failure (Tastaturfehler)** — Ersetzen Sie die Tastatur oder prüfen Sie, ob das Kabel richtig angeschlossen ist.

#### **No boot device available (Kein Startgerät**

**verfügbar)** — Auf dem Festplattenlaufwerk ist keine startfähige Partition vorhanden, das Festplattenlaufwerkkabel ist nicht richtig angeschlossen oder es ist kein startfähiges Gerät vorhanden.

• Ist das Festplattenlaufwerk als Startgerät festgelegt, stellen Sie sicher, dass die Kabel angeschlossen sind und das Laufwerk richtig installiert und als Startlaufwerk partitioniert ist.

• Geben Sie das System-Setup ein und stellen Sie sicher, dass die Startsequenzinformation korrekt ist (siehe *Service-Handbuch* auf der Dell Support-Webseite unter *support.dell. com*).

#### **No timer tick interrupt (Keine Prozessorunterbrechung bei Zeitgebersignal)**

— Ein Chip auf der Systemplatine ist möglicherweise defekt oder es handelt sich um einen Fehler der Hauptplatine (Weitere Hilfestellungen finden Sie im *Service-Handbuch* auf der Dell-Support-Webseite unter **support.** dell.com oder unter "Kontaktaufnahme mit Dell" auf Seite 46).

#### **USB over current error (USB-Überstromfehler)**

— Trennen Sie das USB-Gerät vom Computer. Das USB-Gerät benötigt zum einwandfreien Funktionieren mehr Strom. Verwenden Sie eine externe Energiequelle für das USB-Gerät oder,

<span id="page-37-0"></span>wenn das Gerät über zwei USB-Kabel verfügt, schließen Sie beide an.

**NOTICE - Hard Drive SELF MONITORING SYSTEM has reported that a parameter has exceeded its normal operating range. Dell recommends that you back up your data regularly. A parameter out of range may or may not indicate a potential hard drive problem (HINWEIS: Das SELF MONITORING SYSTEM des Festplattenlaufwerks hat gemeldet, dass ein Parameter den Wertebereich für den normalen Betrieb überschritten hat. Dell empfiehlt, dass Sie Ihre Daten regelmäßig sichern. Ein Parameterwert außerhalb des normalen Wertebereichs kann auf ein mögliches Problem mit dem Festplattenlaufwerk hinweisen.)**

— S.M.A.R.T-Fehler, möglicherweise ein Festplattenlaufwerkfehler. Diese Funktion kann im BIOS-Setup aktiviert oder deaktiviert werden (Weitere Hilfestellungen erhalten Sie unter "Kontaktaufnahme mit Dell" auf Seite [54](#page-55-0)).

## **Hardware-Ratgeber**

Wenn ein Gerät während des Betriebssystem-Setups nicht erkannt wird oder zwar erkannt, aber nicht korrekt konfiguriert wird, können Sie die Inkompatibilität mithilfe des **Hardware-Ratgebers** beheben.

So starten Sie den Hardware-Ratgeber:

- **1.** Klicken Sie auf Start → **Hilfe und Support**.
- **2.** Geben Sie Hardware-Ratgeber in das Suchfeld ein und drücken Sie die <Eingabetaste>, um mit der Suche zu beginnen.
- **3.** Wählen Sie in der Liste der Suchergebnisse die Option aus, die das Problem am besten beschreibt, und fahren Sie mit den übrigen Schritten zur Behebung von Störungen fort.

## <span id="page-38-1"></span><span id="page-38-0"></span>**Dell Diagnostics**

Wenn Probleme mit dem Computer auftreten, führen Sie die unter "Probleme mit Absturz und Software" auf Seite [27](#page-28-0) aufgeführten Überprüfungen durch und führen Sie Dell Diagnostics aus, bevor Sie sich zwecks technischer Unterstützung an Dell wenden.

Es wird empfohlen, diese Anweisungen vor der Installation auszudrucken.

- **ANMERKUNG:** sDell Diagnostics kann nur auf Dell-Computern verwendet werden.
- **ANMERKUNG:** Die Drivers and Utilities-CD ist optional und möglicherweise nicht im Lieferumfang Ihres Computers enthalten.

Sehen Sie sich die Konfigurationsinformationen Ihres Computers im Abschnitt System-Setup im *Service-Handbuch* an und achten Sie darauf, dass das Gerät, das Sie testen möchten, im System-Setup-Programm angezeigt wird und aktiv ist.

Starten Sie Dell Diagnostics entweder von der Festplatte oder von der Drivers and Utilities-CD.

#### **Starten von Dell Diagnostics von der Festplatte**

Dell Diagnostics befindet sich auf der Festplatte in einer verborgenen Partition für Dienstprogramme.

- **ANMERKUNG: Falls Ihr Computer** nicht in der Lage ist, ein Monitorbild anzuzeigen, wenden Sie sich an Dell (siehe "Kontaktaufnahme mit Dell" auf Seite [54\)](#page-55-0).
- **1.** Vergewissern Sie sich, dass der Computer mit einer funktionierenden Steckdose verbunden ist.
- **2.** Schalten Sie den Computer ein (oder führen Sie einen Neustart durch).
- **3.** Wenn das DELL-Logo ™ angezeigt wird, sofort <F12> drücken. Wählen Sie im Startmenü **Diagnostics (Diagnose)** und drücken Sie die <Eingabetaste>.
- **ANMERKUNG:** Falls Sie zu lange gewartet haben und das Betriebssystem-Logo angezeigt wird, warten Sie weiter, bis der Desktop von Microsoft® Windows® angezeigt wird. Fahren Sie dann den Computer herunter und versuchen Sie es erneut.
	- **ANMERKUNG:** Wird eine Systemmeldung mit dem Inhalt angezeigt, dass keine Dienstprogrammpartition ermittelt werden konnte, führen Sie Dell Diagnostics unter Verwendung der Drivers and Utilities-CD aus.
- **4.** Drücken Sie eine beliebige Taste, um Dell Diagnostics von der Diagnose-Dienstprogrammpartition auf der Festplatte zu starten.

#### **Starten von Dell Diagnostics über den Drivers and Utilities-Datenträger**

**1.** Legen Sie den Drivers and Utilities-Datenträger ein.

- **2.** Fahren Sie den Computer herunter, und starten Sie ihn neu.Drücken Sie sofort die Taste <F12>, wenn das DELL-Logo angezeigt wird.
- **ANMERKUNG:** Falls Sie zu lange gewartet haben und das Betriebssystem-Logo angezeigt wird, warten Sie weiter, bis der Desktop von Microsoft® Windows® angezeigt wird. Fahren Sie dann den Computer herunter und versuchen Sie es erneut.
- **ANMERKUNG:** Mit den nächsten Ø Schritten wird die Startreihenfolge nur für einen Startvorgang geändert. Beim nächsten Systemstart wird der Computer entsprechend der im System-Setup-Programm festgelegten Gerätereihenfolge hochgefahren.
- **3.** Wenn die Liste der startfähigen Geräte angezeigt wird, wählen Sie **CD/DVD/CD-RW** und drücken die <Eingabetaste>.
- **4.** Wählen Sie die Option **Boot from CD-ROM (Von CD-ROM starten)** aus dem angezeigten Menü und drücken Sie die <Eingabetaste>.
- **5.** Geben Sie 1 ein, um das CD-Menü zu starten, und drücken Sie die <Eingabetaste>, um fortzufahren.
- **6.** Wählen Sie **Run the 32 Bit Dell Diagnostics (32-Bit-Dell Diagnostics ausführen)** aus der nummerierten Liste. Wenn mehrere Versionen aufgelistet werden, wählen Sie die für den Computer zutreffende Version aus.
- **7.** Wenn das **Hauptmenü** von Dell Diagnostics erscheint, wählen Sie den gewünschten Test aus.

# <span id="page-41-1"></span>**Optionen der Systemwiederherstellung**

Sie können das Betriebssystem auf folgende Arten wiederherstellen:

- • Die Systemwiederherstellung führt Ihren Computer in einen früheren Betriebszustand zurück, ohne dass Arbeitsdateien beeinträchtigt werden. Verwenden Sie immer zuerst die Systemwiederherstellung, um das Betriebssystem wiederherzustellen und Arbeitsdateien zu erhalten.
- • Mit Dell Factory Image Restore wird das Festplattenlaufwerk in den Original-Betriebszustand zurückgesetzt. Dieser Vorgang löscht dauerhaft alle Daten auf der Festplatte und entfernt alle Programme, die nach Erhalt des Computers installiert wurden. Verwenden Sie Dell Factory Image Restore nur dann, wenn das auftretende Problem mit dem Betriebssystem nicht über die Systemwiederherstellung behoben werden konnte.
- <span id="page-41-0"></span>• Wenn Sie mit dem Computer eine Betriebssystem-CD erhalten haben, können Sie damit das Betriebssystem wiederherstellen. Allerdings werden bei Verwendung der Betriebssystem-CD ebenfalls alle Daten auf der Festplatte gelöscht. Verwenden Sie diesen Datenträger nur dann, wenn sich das Problem mit der Systemwiederherstellung nicht beheben ließ.

## **Systemwiederherstellung**

Das Betriebssystem Microsoft Windows bietet die Möglichkeit der Systemwiederherstellung, mit der Sie den Computer nach Änderungen an der Hardware und Software oder sonstigen Systemeinstellungen wieder in einen früheren Betriebszustand zurückversetzen können (ohne dabei die Arbeitsdateien zu beeinträchtigen), wenn die vorgenommenen Änderungen nicht den gewünschten Erfolg zeigten oder zu Fehlfunktionen führten. Sämtliche Änderungen, die durch die Systemwiederherstellung an Ihrem Computer vorgenommen werden, können vollständig rückgängig gemacht werden.

**VORSICHTSHINWEIS: Legen Sie regelmäßig Sicherungskopien von allen Arbeitsdateien an. Ihre Arbeitsdateien können durch die Systemwiederherstellung nicht überwacht oder wiederhergestellt werden.**

**ANMERKUNG:** Die in diesem Dokument beschriebenen Vorgänge gelten für die Windows-Standardansicht. Wenn Sie auf Ihrem Dell™-Computer die klassische Windows-Ansicht verwenden, treffen die Beschreibungen möglicherweise nicht zu.

#### **Starten der Systemwiederherstellung**

- **1.** Klicken Sie auf **Start** .
- **2.** Geben Sie in das Feld **Suche starten** das Wort Systemwiederherstellung ein und drücken Sie die <Eingabetaste>.
- **ANMERKUNG:** Möglicherweise wird  $\mathscr{U}$ das Fenster **Benutzerkontensteuerung** angezeigt. Wenn Sie über Administratorrechte für den Computer verfügen, klicken Sie auf **Fortsetzen**. Andernfalls bitten Sie Ihren Administrator, die gewünschte Aktion fortzusetzen.
- **3.** Klicken Sie auf **Weiter**, und folgen Sie den Anweisungen auf dem Bildschirm.

<span id="page-43-0"></span>Falls das Problem durch die Systemwiederherstellung nicht behoben wurde, können Sie die letzte Systemwiederherstellung rückgängig machen.

#### **Zurücksetzen der letzten Systemwiederherstellung**

**ANMERKUNG:** Speichern und schließen Sie alle geöffneten Dateien und beenden Sie alle geöffneten Programme, bevor Sie die letzte Systemwiederherstellung rückgängig machen. Ändern, öffnen oder löschen Sie keine Dateien oder Programme, bis die Systemwiederherstellung vollständig abgeschlossen ist.

- **1.** Klicken Sie auf **Start** .
- **2.** Geben Sie in das Feld **Suche starten** das Wort Systemwiederherstellung ein und drücken Sie die <Eingabetaste>.
- **3.** Klicken Sie auf **Letzte Wiederherstellung rückgängig machen** und dann auf **Weiter**.

## **Dell Factory Image Restore**

**VORSICHTSHINWEIS: Mit Dell Factory Image Restore werden alle Daten auf der Festplatte endgültig gelöscht und alle Anwendungen und Treiber entfernt, die nach Erhalt des Computers installiert wurden. Sie sollten Ihre Daten nach Möglichkeit sichern, bevor Sie diese Option einsetzen. Verwenden Sie Dell Factory Image Restore nur dann, wenn das auftretende Problem mit dem Betriebssystem nicht über die Systemwiederherstellung behoben werden konnte.**

- **VORSICHTSHINWEIS: Dell Factory Image Restore ist nicht verfügbar, wenn die Festplatte mithilfe der Betriebssystem-CD formatiert oder partitioniert wurde.**
- **ANMERKUNG:** Dell Factory Image Restore ist in bestimmten Regionen oder auf Ihrem Computer möglicherweise nicht verfügbar.

Benutzen Sie Dell Factory Image Restore nur als die letzte Methode, um Ihr Betriebssystem wiederherzustellen. Diese Option stellt den Betriebszustand der Festplatte wieder her, in dem sie sich bei Erwerb des Computers befand. Alle Programme oder Dateien, die seit der Auslieferung des Computers hinzugefügt wurden (auch die Arbeitsdateien), werden unwiderruflich von der Festplatte gelöscht. Arbeitsdateien sind beispielsweise Dokumente, Tabellenkalkulationen, E-Mail-Nachrichten, digitale Fotos, Musikdateien usw. Sichern Sie möglichst alle Dateien, bevor Sie Factory Image Restore anwenden.

#### **Dell Factory Image Restore**

- **1.** Schalten Sie den Computer ein. Wenn das Dell-Logo angezeigt wird, drücken Sie mehrmals <F8>, um die **Erweiterten Startoptionen von Windows Vista** aufzurufen.
- **2.** Wählen Sie **Computer reparieren** aus.
- **3.** Das Fenster **Systemwiederherstellungsoptionen** wird angezeigt.
- **4.** Wählen Sie ein Tastaturlayout aus, und klicken Sie auf **Weiter**.
- **5.** Melden Sie sich als lokaler Benutzer an, um die Wiederherstellungsoptionen zu öffnen. Geben Sie zum Öffnen der Eingabeaufforderung in das Feld **Benutzername** administrator ein und klicken Sie anschließend auf **OK**.
- **6.** Klicken Sie auf **Dell Factory Image Restore**. Der Begrüßungsbildschirm von **Dell Factory Image Restore** wird angezeigt.
- **ANMERKUNG:** Je nach Konfiguration müssen Sie zunächst **Dell Factory Tools** und anschließend **Dell Factory Image Restore** auswählen.
- **7.** Klicken Sie auf **Weiter**. Der Bildschirm **Confirm Data Deletion (Löschen der Daten bestätigen)** wird angezeigt.

#### **VORSICHTSHINWEIS: Wenn Sie nicht mit Factory Image Restore fortfahren möchten, klicken Sie auf Cancel (Abbrechen).**

**8.** Aktivieren Sie das Kontrollkästchen, um zu bestätigen, dass Sie mit der Neuformatierung der Festplatte fortfahren und die Systemsoftware auf die Werkseinstellungen zurücksetzen möchten. Klicken Sie anschließend auf **Next (Weiter)**.

Der Wiederherstellungsvorgang beginnt und kann fünf Minuten oder länger dauern. Nachdem das Betriebssystem und die werkseitig installierten Anwendungsprogramme auf den Zustand bei Auslieferung zurückgesetzt wurden, wird eine entsprechende Meldung angezeigt.

**9.** Klicken Sie auf **Fertig stellen**, um das System neu zu starten.

## **Neuinstallation des Betriebssystems**

#### **Vorbereitung**

Wenn Sie das Microsoft® Windows®- Betriebssystem neu installieren, um ein Problem mit einem neu installierten Treiber zu beheben, sollten Sie zunächst die Rücksetzfunktion für Gerätetreiber von Windows verwenden. Wenn das Problem weiterhin besteht, verwenden Sie die Systemwiederherstellung, um das Betriebssystem in den Betriebszustand vor der Installation des neuen Gerätetreibers zurückzuversetzen. Siehe "Systemwiederherstellung" auf Seite [40.](#page-41-0)

**VORSICHTSHINWEIS: Erstellen Sie vor der Installation zunächst eine Sicherungskopie der Daten auf dem primären Festplattenlaufwerk. In herkömmlichen Festplattenkonfigurationen handelt es sich bei dem primären Festplattenlaufwerk um das zuerst vom Computer erkannte Laufwerk.**

<span id="page-46-0"></span>Für die Neuinstallation von Windows benötigen Sie die folgende Software:

- • Dell Betriebssystem-Datenträger
- • Dell Drivers and Utilities-Datenträger
- **ANMERKUNG:** Die Dell Drivers and Utilities-CD enthält Treiber, die während der Montage des Computers im Werk installiert wurden. Verwenden Sie die Dell Drivers and Utilities-CD zum Laden der erforderlichen Treiber. Je nachdem, in welcher Region Sie den Computer erworben oder ob Sie den Datenträger angefordert haben, sind die Dell Drivers and Utilities-CD und die Betriebssystem-CD möglicherweise nicht im Lieferumfang des Computers enthalten.

#### **Neuinstallation von Windows Vista®**

Der Neuinstallationsvorgang kann 1 bis 2 Stunden in Anspruch nehmen. Nach der Neuinstallation des Betriebssystems müssen Sie die Gerätetreiber, das Virenschutzprogramm sowie weitere Software ebenfalls neu installieren.

- **1.** Speichern und schließen Sie alle geöffneten Dateien und beenden Sie alle geöffneten Programme.
- **2.** Legen Sie die Betriebssystem-CD ein.
- **3.** Klicken Sie auf **Beenden**, falls die Meldung **Windows installieren** angezeigt wird.
- **4.** Starten Sie den Computer neu.
- **5.** Wenn das DELL-Logo angezeigt wird, sofort <F12> drücken.
- **ANMERKUNG:** Falls Sie zu lange gewartet U haben und das Betriebssystem-Logo angezeigt wird, warten Sie weiter, bis der Desktop von Microsoft® Windows® angezeigt wird. Fahren Sie dann den Computer herunter und versuchen Sie es erneut.

**Optionen der Systemwiederherstellung**

- **ANMERKUNG:** Mit den nächsten Schritten wird die Startreihenfolge nur für einen Startvorgang geändert. Beim nächsten Systemstart wird der Computer entsprechend der im System-Setup-Programm festgelegten Gerätereihenfolge hochgefahren.
- **6.** Wenn die Liste der startfähigen Geräte angezeigt wird, wählen Sie **CD/DVD/CD-RW-Laufwerk** und drücken die <Eingabetaste>.
- **7.** Drücken Sie eine beliebige Taste, um die Option **Boot from CD (Von CD starten)** auszuwählen.Folgen Sie dann den Anweisungen auf dem Bildschirm, um die Installation abzuschließen.

## <span id="page-48-0"></span>**Wie Sie Hilfe bekommen**

Wenn am Computer eine Störung auftritt, führen Sie folgende Schritte durch, um das Problem zu diagnostizieren und zu beheben:

- **1.** Suchen Sie im Abschnitt "Störungen beheben" auf Seite [23](#page-24-0) nach Informationen und Vorgehensweisen, die auf Ihr Computer-Problem zutreffen.
- 2. Unter "Dell Diagnostics" auf Seite [37](#page-38-0) finden Sie Anleitungen zum Ausführen des Programms Dell Diagnostics.
- **3.** Füllen Sie die "Diagnose-Checkliste" auf Seite [53](#page-54-0) aus.
- **4.** Falls Sie Fragen zu Installation und Fehlerbehebung haben, nutzen Sie die umfangreichen Onlinedienste auf der Support-Webseite von Dell unter **support. dell.com**. Eine weiterführende Liste der Online-Support-Dienste von Dell finden Sie unter "Online-Dienste" auf Seite [49](#page-50-0).
- **5.** Falls das Problem mit den vorstehenden Schritten nicht behoben werden konnte, setzen Sie sich mit Dell in Verbindung. Die entsprechenden Kontaktdaten finden Sie unter "Kontaktaufnahme mit Dell" auf Seite [54](#page-55-0).
- **ANMERKUNG:** Rufen Sie den Support von Dell von einem Telefon in der Nähe des Computers an, damit Sie der Support-Mitarbeiter bei den erforderlichen Schritten unterstützen kann.
- **ANMERKUNG:** Das Express-Servicecode-System von Dell ist möglicherweise nicht in allen Ländern verfügbar.

Geben Sie nach Aufforderung des automatischen Telefonsystems von Dell den Express-Servicecode ein, damit Sie direkt mit dem zuständigen Support-Mitarbeiter verbunden werden können. Wenn Sie keinen <span id="page-49-0"></span>Express-Servicecode haben, öffnen Sie den Ordner **Dell Accessories (Dell-Zubehör)**, doppelklicken Sie auf das Symbol **Express-Servicecode** und folgen Sie den Anweisungen.

**ANMERKUNG:** Einige der nachstehend aufgeführten Dienste sind eventuell nicht in allen Ländern verfügbar. Informationen zur lokalen Verfügbarkeit erhalten Sie von Ihrem lokalen Dell-Vertragshändler.

## **Technischer Support und Kundendienst**

Der Support-Service von Dell steht Ihnen zur Verfügung, um Ihnen alle Fragen rund um die Hardware von Dell zu beantworten. Die Support-Mitarbeiter verwenden computergestützte Diagnoseprogramme, um Ihre Fragen schnell und präzise zu beantworten.

Informationen zur Kontaktaufnahme mit dem Support-Service von Dell finden Sie unter "Bevor Sie anrufen" auf Seite [52.](#page-53-0) Machen Sie dort die Kontaktdaten für Ihre Region ausfindig oder besuchen Sie die Webseite **support.dell. com**.

## <span id="page-50-1"></span>**DellConnect™**

DellConnect ist ein einfaches Tool für den Online-Zugriff, mit dem Kundendienst- und Support-Mitarbeiter von Dell über eine Breitbandverbindung Zugriff auf Ihren Computer erhalten, um das bei Ihnen auftretende Problem in Ihrem Beisein zu diagnostizieren und zu beheben. Wenn Sie weitere Informationen hierzu wünschen, rufen Sie die Webseite **support.dell.com** auf und klicken Sie auf **DellConnect**.

## <span id="page-50-0"></span>**Online-Dienste**

Auf den folgenden Webseiten erfahren Sie mehr über die Produkte und Dienstleistungen von Dell:

- • **www.dell.com**
- • **www.dell.com/ap** (nur für Asien und den Pazifikraum)
- • **www.dell.com/jp** (nur für Japan)
- • **www.euro.dell.com** (nur für Länder in Europa)
- • **www.dell.com/la** (Lateinamerika und Karibik)
- • **www.dell.ca** (nur für Kanada)

Sie erreichen den Support von Dell über folgende Webseiten und E-Mail-Adressen: Webseiten des Dell Supports

- • **support.dell.com**
- • **support.jp.dell.com** (nur für Japan)
- <span id="page-51-0"></span>• **support.euro.dell.com** (nur für Länder in Europa)
- E-Mail-Adressen des Dell-Supports
	- • **mobile\_support@us.dell.com**
	- • **support@us.dell.com**
	- • **la-techsupport@dell.com** (nur für Lateinamerika und Karibik)
	- • **apsupport@dell.com** (nur für Asien und den Pazifikraum)

E-Mail-Adressen des Marketing- und Vertriebsteams von Dell

- • **apmarketing@dell.com** (nur für Asien und den Pazifikraum)
- • **sales\_canada@dell.com** (nur Kanada)

Anonymes FTP-Protokoll (File Transfer Protocol):

• **ftp.dell.com**

Melden Sie sich als Benutzer anonym an und verwenden Sie Ihre E-Mail-Adresse als Kennwort.

## **Automatisches Auftragsauskunftsystem**

Um den Status der von Ihnen bestellten Dell-Produkte abzufragen, können Sie die Website **support.dell.com** aufrufen oder das automatische Auftragsauskunftsystem anrufen. Über eine Bandansage werden Sie zur Angabe bestimmter Informationen aufgefordert, die erforderlich sind, um Ihre Bestellung zu finden und darüber Auskunft zu geben. Die Telefonnummer für Ihre Region finden Sie unter "Kontaktaufnahme mit Dell" auf Seite 46.

Sollten sich Probleme mit der Bestellung ergeben (fehlende oder falsche Teile, fehlerhafte Rechnung), setzen Sie sich mit dem Kundendienst von Dell in Verbindung. Halten Sie bei Ihrem Anruf die Rechnung oder den Lieferschein bereit. Die Telefonnummer für Ihre Region finden Sie unter "Kontaktaufnahme mit Dell" auf Seite [54](#page-55-0).

## <span id="page-52-0"></span>**Produktinformationen**

Wenn Sie Informationen zu weiteren Produkten von Dell wünschen oder etwas bestellen möchten, besuchen Sie uns im Internet unter **www.dell.com**. Die Rufnummern der Verkaufsberater für Ihre Region finden Sie unter Kontaktaufnahme mit Dell" auf Seite [54](#page-55-0)

## **Einsenden von Teilen zur Reparatur auf Garantie oder Gutschrift**

Produkte, die zur Reparatur oder Gutschrift zurückgesendet werden, müssen wie folgt vorbereitet werden:

- **1.** Rufen Sie Dell an und lassen Sie sich eine Rücksendegenehmigungsnummer geben. Schreiben Sie diese gut lesbar auf den Versandkarton.
- **2.** Die Telefonnummer für Ihre Region finden Sie unter "Kontaktaufnahme mit Dell" auf Seite [54](#page-55-0).
- **3.** Legen Sie eine Kopie des Lieferscheins und ein Begleitschreiben bei, in dem Sie den Grund für die Rücksendung erläutern.
- **4.** Legen Sie eine Kopie der Diagnose-Checkliste bei (siehe "Diagnose-Checkliste" auf Seite [53\)](#page-54-0). In dieser sollten die durchgeführten Tests und alle

<span id="page-53-1"></span>Fehlermeldungen von Dell Diagnostics aufgeführt sein (siehe "Dell Diagnostics" auf Seite [37](#page-38-0)).

- **1.** Falls das Gerät zur Gutschrift zurückgesendet wird, legen Sie alle zugehörigen Zubehörteile (z. B. Netzkabel, Software, Handbücher usw.) bei.
- **2.** Schicken Sie die Geräte in der Originalverpackung (oder einer gleichermaßen geeigneten Verpackung) zurück.
- **ANMERKUNG:Beachten Sie, dass Sie** die Versandkosten tragen müssen. Außerdem sind Sie verantwortlich für die Transportversicherung aller zurückgeschickten Produkte und tragen das Verlustrisiko für den Versand an Dell. Nachnahmesendungen werden nicht angenommen.

**ANMERKUNG:**Rücksendungen, die den  $\mathscr{M}$ obigen Voraussetzungen nicht entsprechen, werden von Dell nicht angenommen und an Sie zurückgeschickt.

## <span id="page-53-0"></span>**Bevor Sie anrufen**

**ANMERKUNG:**Halten Sie bei einem Anruf den Express-Servicecode bereit. Mit diesem Code werden Sie durch das automatische Support-Telefonsystem schneller verbunden. Außerdem werden Sie möglicherweise nach Ihrer Service-Tag-Nummer gefragt.

Vergessen Sie nicht, folgende Diagnose-Checkliste auszufüllen. Wenn möglich, sollten Sie Ihren Computer einschalten, bevor Sie den Support von Dell anrufen, sowie ein Telefon in der Nähe des Computers verwenden. Während des Anrufs sollten Sie in der Lage sein, einige Befehle einzugeben, detaillierte Informationen während des Betriebs zu nennen oder andere Fehlerbehebungsverfahren auszuprobieren, die nur am Computer durchgeführt werden können. Halten Sie die Computerdokumentation griffbereit.

#### <span id="page-54-0"></span>**Diagnose-Checkliste**

- • Name:
- • Datum:
- • Adresse:
- • Telefonnummer:
- • Service-Tag-Nummer (Strichcode auf der Oberseite des Computers):
- • Express-Servicecode:
- • Rücksendegenehmigungsnummer (sofern durch den Technischen Support von Dell vergeben):
- • Betriebssystem und Version:
- • Geräte:
- • Erweiterungskarten:
- Ist Ihr System an ein Netzwerk angeschlossen? Ja/Nein
- • Netzwerk, Version und Netzwerkadapter:
- Programme mit Versionsangabe:

Bestimmen Sie den Inhalt der Startdateien des Computers mithilfe der Dokumentation zum Betriebssystem. Drucken Sie diese Dateien aus, falls ein Drucker angeschlossen ist. Notieren Sie andernfalls den Inhalt der Dateien, bevor Sie bei Dell anrufen.

- • Fehlermeldung, Signalton- oder Diagnosecode:
- • Beschreibung des Problems und durchgeführte Maßnahmen zur Störungsbehebung:

## <span id="page-55-1"></span><span id="page-55-0"></span>**Kontaktaufnahme mit Dell**

Kunden in den USA können die Nummer 800- WWW-DELL (800-999-3355) anrufen.

**ANMERKUNG:** Sollten Sie nicht über eine Internetverbindung verfügen, finden Sie die Kontaktinformationen auf der Rechnung, dem Lieferschein oder im Produktkatalog von Dell.

Dell stellt verschiedene Online- und telefonbasierte Optionen für Support und Service zur Verfügung. Die Verfügbarkeit ist je nach Land und Produkt unterschiedlich. Bestimmte Dienstleistungen werden deshalb in Ihrer Region möglicherweise nicht angeboten.

Gehen Sie wie folgt vor, um sich mit Dell in Verbindung zu setzen und Fragen zu übermitteln, die den Vertrieb, den Technischen Support oder den Kundendienst betreffen:

- **1.** Rufen Sie die Webseite **support.dell.com** auf.
- **2.** Wählen Sie das Land bzw. die Region im Drop-Down-Menü **Choose A Country/Region**

**(Land oder Region auswählen)** am unteren Seitenrand aus.

- **3.** Klicken Sie links auf der Seite auf **Contact Us (Kontaktieren Sie uns)**.
- **4.** Klicken Sie je nach Bedarf auf den entsprechenden Service- oder Support-Link.
- **5.** Wählen Sie die für Sie am besten geeignete Methode der Kontaktaufnahme.

# <span id="page-56-0"></span>**Weitere Informationen und Ressourcen**

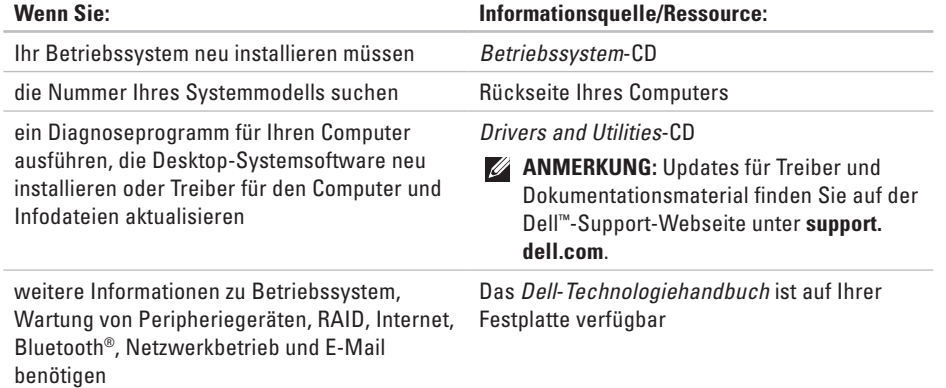

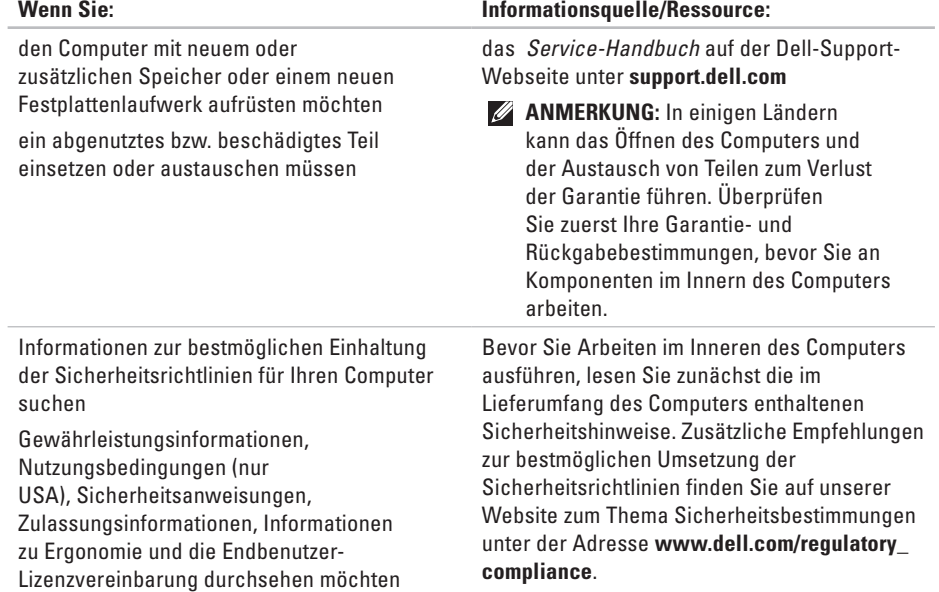

<span id="page-58-0"></span>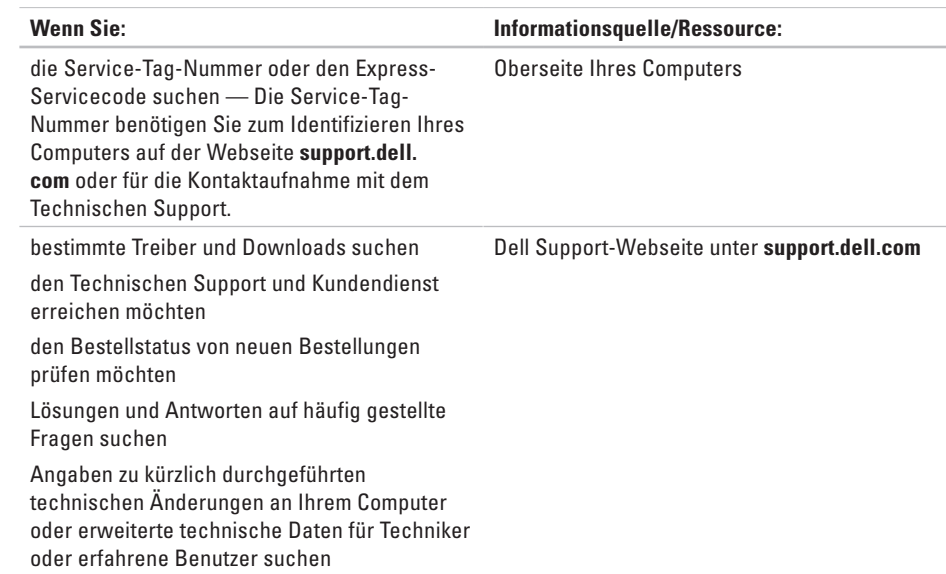

**Support** klicken und die Option auswählen, mit der Informationen über den Computer

angezeigt werden.

<span id="page-59-0"></span>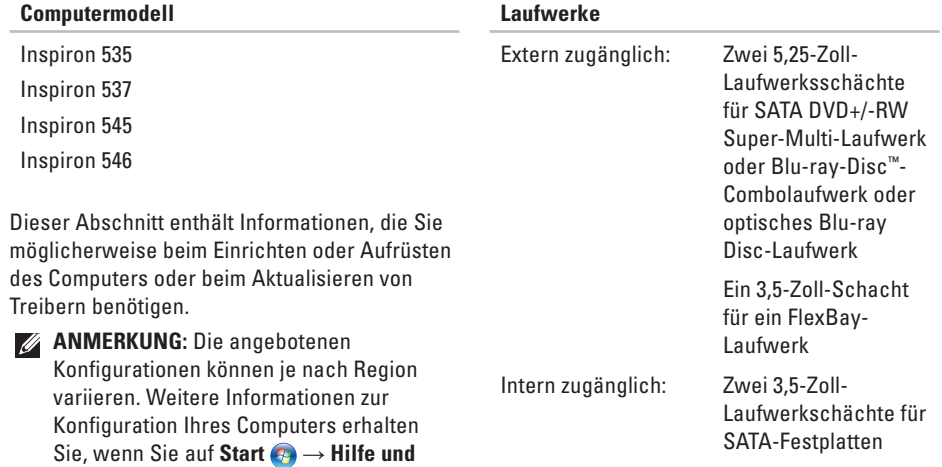

<span id="page-60-0"></span>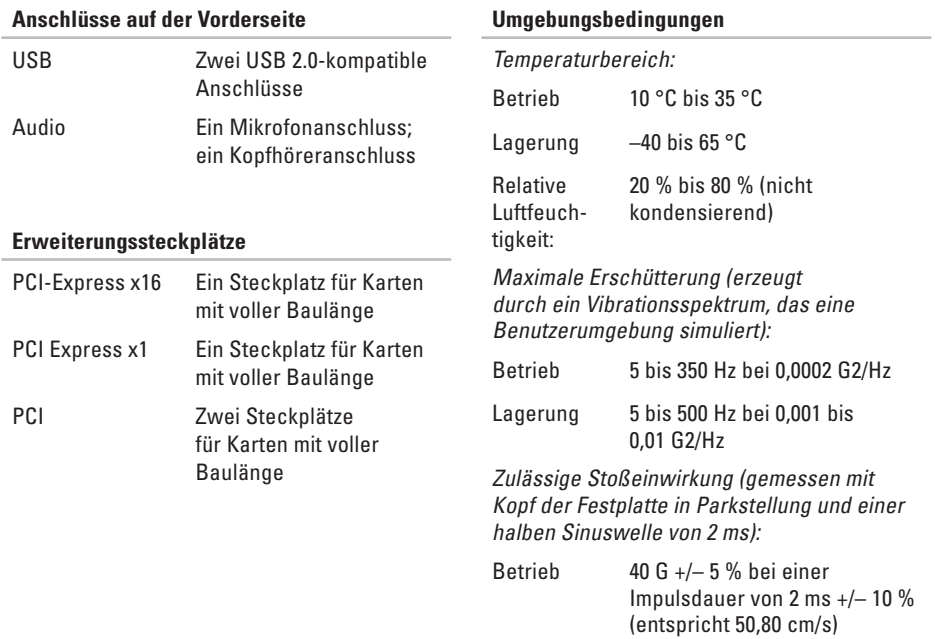

#### **Umgebungsbedingungen**

Lagerung  $105 G +/- 5 \%$  bei einer Impulsdauer von 2 ms +/– 10% (entspricht 127,00 cm/s)

Höhe über NN (maximal):

Betrieb –15,2 bis 3.048 m

Lagerung –15,2 bis 10.668 m

Luftverschmutzungsklasse G2 oder niedriger gemäß ISA-S71.04-1985

#### **Stromversorgung**

Gleichstrom-Netzteil

Leistung 300 W

Maximale Wärmeabgabe 1.023 BTU/hr

#### **Stromversorgung**

- **ZANMERKUNG: Die Wärmeabgabe** wird anhand der Nennleistung der Stromversorgung bestimmt. Spannung 115/230 VAC, 50/60 Hz, 7/4 A
- Knopfzellenbatterie 3-V CR2032-Lithium-Knopfzelle

#### **Abmessungen und Gewicht**

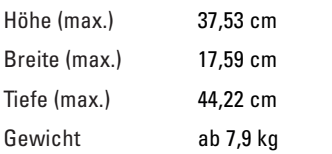

**ANMERKUNG:** Je nach Computermodell können geringfügige Abweichungen bei den Abmessungen und dem Gewicht auftreten.

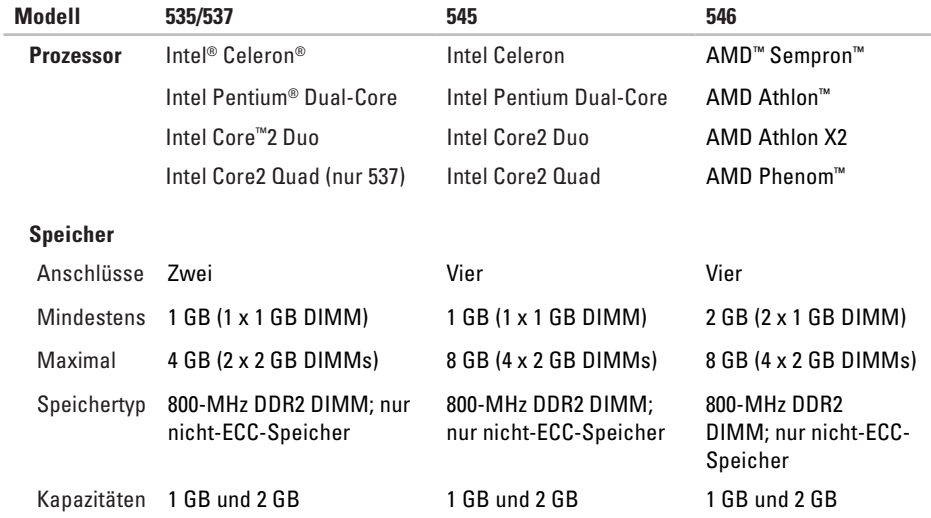

**ANMERKUNG:** Anleitungen zum Aufrüsten des Speichers finden Sie im *Service-Handbuch* auf der Dell Support-Website unter **support.dell.com**.

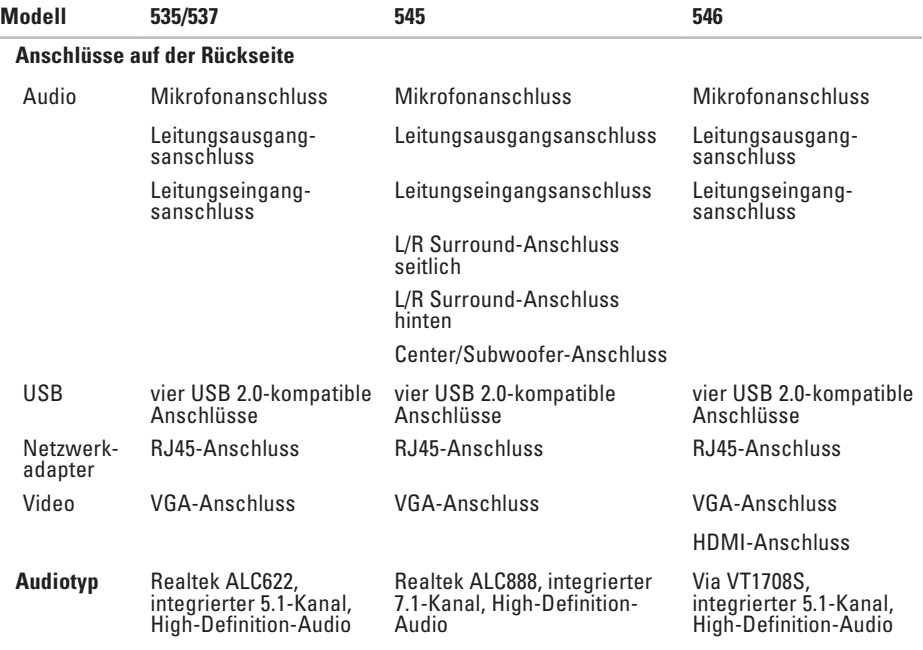

# **Anhang**

## **Hinweise für Macrovision-Produkte**

Dieses Produkt ist durch eine spezielle Copyright-Technik geschützt, die durch Verfahrensansprüche bestimmter, in den USA angemeldeter Patente und anderer Rechte auf geistiges Eigentum im Besitz der Macrovision Corporation und anderer Besitzer geschützt ist. Die Verwendung dieser Technik zum Schutz des Copyrights muss von der Macrovision Corporation genehmigt werden und ist nur für den privaten Gebrauch sowie eine anderweitige eingeschränkte Nutzung bestimmt, sofern nicht anders von der Macrovision Corporation festgelegt. Zurückentwicklung (Reverse Engineeering) oder Deassemblierung sind untersagt.

## **Stichwortverzeichnis**

Anpassen

Desktop **[20](#page-21-0)** Energieeinstellungen **[21](#page-22-0)** Anschlüsse auf der Vorderseite **[15](#page-16-0)**

## **B**

**A**

Bestellstatus **[50](#page-51-0)** Betriebsschalter und Betriebsanzeige **[16](#page-17-0)**

## **C**

CDs, Abspielen und erstellen **[20](#page-21-0)** Computerfunktionen **[20](#page-21-0)**

#### **D**

Daten, Sichern **[22](#page-23-0)** Dell anrufen **[52](#page-53-1)**

DellConnect **[49](#page-50-1)** Dell Diagnostics **[37](#page-38-1)** Dell Factory Image Restore **[40](#page-41-1)** Dell Support Center **[31](#page-32-0)** Dell Support-Webseite **[57](#page-58-0)** Dell-Technologiehandbuch Weitere Informationen **[55](#page-56-0)** Diagnose-Checkliste **[52](#page-53-1)** DVDs, Abspielen und erstellen **[20](#page-21-0)**

### **E**

E-Mail-Adressen für den Technischen Support **[50](#page-51-0)** Energie Sparen **[21](#page-22-0)** Energie sparen **[21](#page-22-0)**

## **F**

Factory Image Restore **[42](#page-43-0)** Festplattenlaufwerk Typ **[58](#page-59-0)** FTP-Anmeldung, Anonym **[50](#page-51-0)**

#### **G**

Garantierücksendungen **[51](#page-52-0)**

### **H**

Hardwareprobleme Diagnostizieren **[36](#page-37-0)** Hardware-Ratgeber **[36](#page-37-0)** HDMI Anzeige **[6](#page-7-0)** Hilfe

Hilfe und Support **[47](#page-48-0)**

Internetverbindung **[11](#page-12-0)** ISP Internetdienstanbieter **[11](#page-12-0)**

#### **K**

**I**

Kontaktaufnahme mit Dell online **[54](#page-55-1)** Kopfhörer Anschluss vorne **[16](#page-17-0)** Kundendienst **[48](#page-49-0)**

### **N**

Netzwerkanschluss Position **[19](#page-20-0)** Netzwerkgeschwindigkeit Testen **[24](#page-25-0)** Netzwerkverbindung Beheben **[24](#page-25-0)** Neu installieren von Windows **[40](#page-41-1)** **Stichwortverzeichnis**

## **P**

Probleme, Beheben **[23](#page-24-1)** Probleme mit dem Speicher Beheben **[27](#page-28-1)** Probleme mit der Stromversorgung, Beheben **[25](#page-26-0)** Produkte Informationen und Erwerb **[51](#page-52-0)** Produkte versenden

Zur Reklamation oder Reparatur **[51](#page-52-0)**

### **R**

Ressourcen, Weitere **[55](#page-56-0)**

#### **S**

Sicherungskopien Erstellen **[22](#page-23-0)** Softwaremerkmale **[20](#page-21-0)** Softwareprobleme **[28](#page-29-0)** Störungen beheben **[23](#page-24-1)** Support-E-Mail-Adressen **[50](#page-51-0)** Support-Webseiten Weltweit **[49](#page-50-1)** Systemmeldungen **[34](#page-35-0)** System-Neuinstallationsoptionen **[40](#page-41-1)** Systemwiederherstellung **[40](#page-41-1)**

#### **T**

Technische Daten **[58](#page-59-0)** Technischer Support **[48](#page-49-0) Temperatur** Betriebs- und Speicherbereiche **[59](#page-60-0)** Treiber und Downloads **[57](#page-58-0)**

### **U**

USB 2.0 Anschlüsse hinten **[19](#page-20-0)** Anschlüsse vorne **[16](#page-17-0)**

## **V**

#### Verbinden

Anzeigen **[6](#page-7-0)** DFÜ verwenden **[11](#page-12-0)** mit dem Internet **[10](#page-11-0)** Optionales Netzwerkkabel **[8](#page-9-0)**

### **W**

Weitere Informationen suchen **[55](#page-56-0)** Windows, Neu installieren **[40](#page-41-1)** Windows Vista Neuinstallation **[45](#page-46-0)** Programmkompatibilitäts-Assistent **[29](#page-30-0)** Setup **[10](#page-11-0)** Wireless-Netzwerkverbindung **[24](#page-25-0)**

Gedruckt in Irland

www.dell.com | support.euro.dell.com

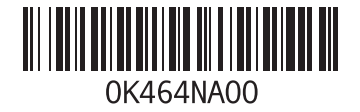